## Windows OS/Networked Updating CARS

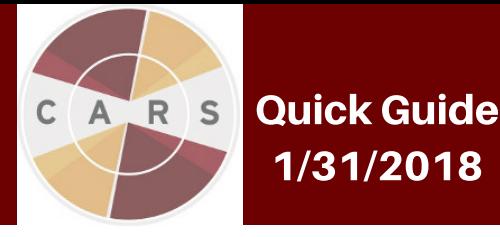

This Quick Guide will walk you through the first of two steps that you will need to take to update CARS.

## Updating CARS:

1.The CARS team will send registered users an email notification each time a new CARS software update is available.

2. On the primary networked computer, go to the "Download CARS" page of the website. 3. Click on the file designated for a Windows system (.exe), and download. Open the CARS installer by clicking on the installer icon.

4. Click "Yes, update the existing installation." Data from your previous CARS sessions will be [automatically](http://www.carstrainingcenter.org/the-system/download-cars/) backed-up.

5. When the setup has finished, click "finish".

6. After completing the installation, go into your start menu or directory, find the CARS application, and select it to begin.

## Re-connecting to your Network:

Note: EACH computer that is running CARS (other than the primary networked computer) will need to follow these instructions in order to connect to the primary networked computer .

7. Open the folder "This PC", which should be located on any Windows desktop.

8. Click on the Operating System (OS) drive.

9. Click on the folder named "CARS".

10. In the CARS folder, click on the folder named "bin".

11. In the "bin" folder, scroll until you find a folder called "cars".

12. Open the "cars" folder. In this folder you will find a properties file (note: should be a text file) 13. The properties file should look like the image below by default. You will need to make changes to this file in order for the computer to connect to the network.

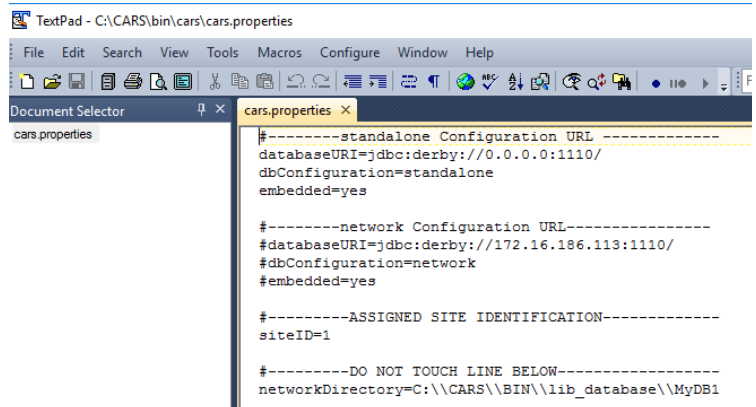

14. First, change the properties file so that the three "#" symbols are removed from the "network configuration URL" section, and replaced in the "standalone configuration URL" section, as seen in the image below.

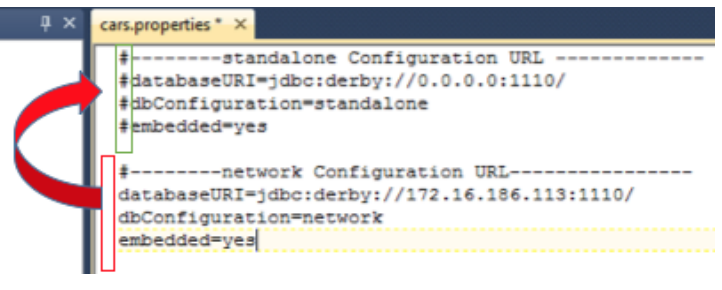

15. Replace the highlighted IP address with the IP address that is linked to the networked computer. You will only need to replace the highlighted numbers with the new IP address.

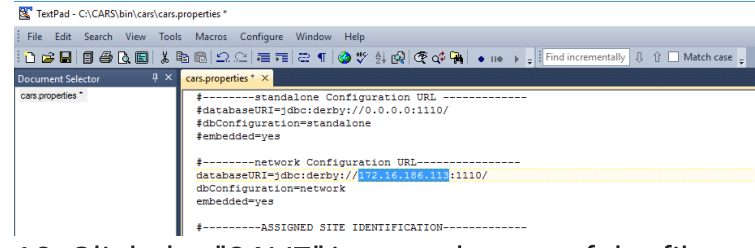

16. Click the "SAVE" icon at the top of the file and exit.

17. When you have completed these steps, continue to the Quick Guide for "Restoring your Data" to restore your backed-up data.